# License Right Click Tools Enterprise Standalone

Last Modified on 09.12.23

RECAST SOFTWARE

When first installing Right Click Tools Enterprise in Standalone mode, you'll be asked to enter your Recast Portal username and password to sign in. After signing into Recast Software, you can download your license and view licensing details.

## Sign in to Recast

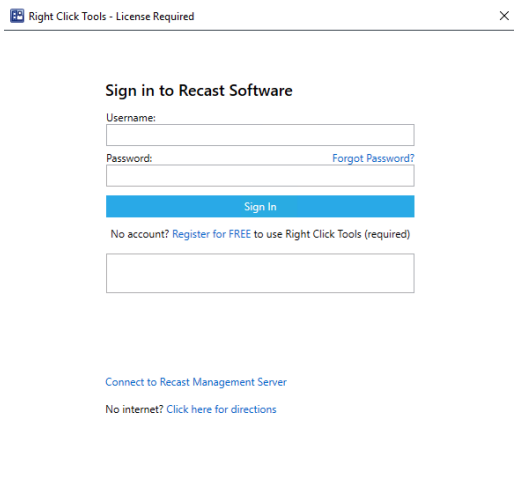

### Download Your Enterprise License From the Recast Portal

You can download or copy your software license in the [Recast](https://portal.recastsoftware.com/) Portal by clicking on the cloud icon under Actions.

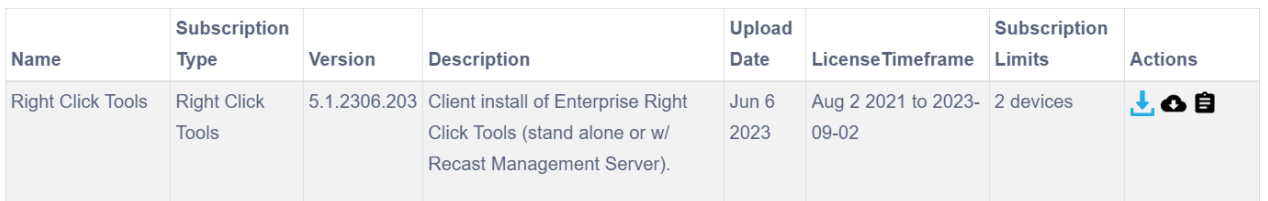

### Download Your License Using Configure Recast Console Extension

To download a license from the Configure Recast Console Extension application:

1. In your Configuration Manager console, navigate to **Assets and Compliance** > **Recast Software**.

2. Click **Configure Recast** in the 'How Can We Help?' section.

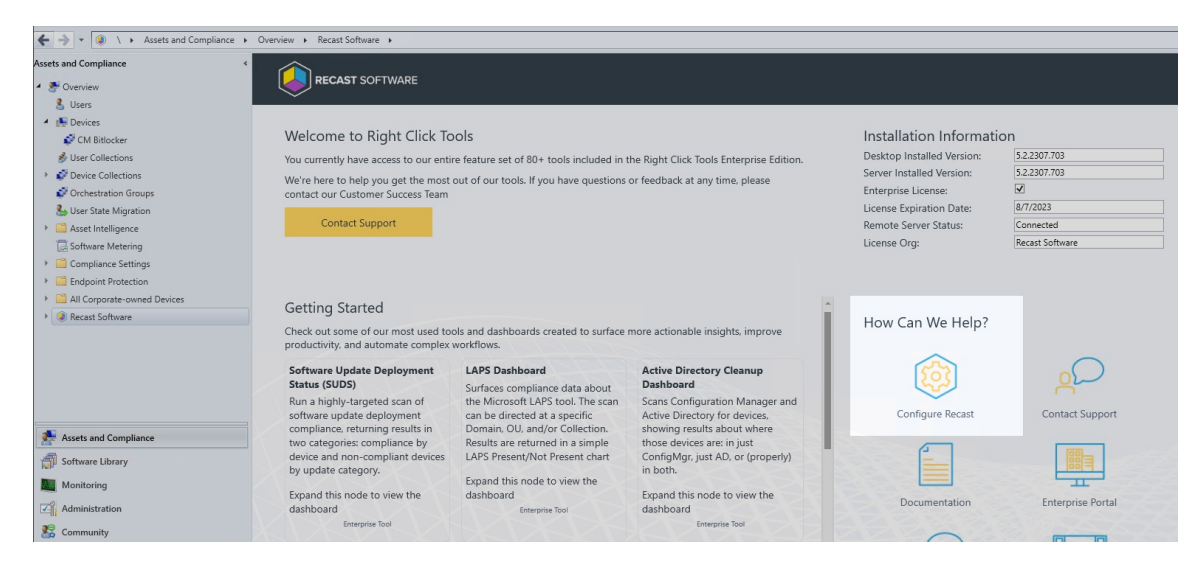

#### 3. Open the **Licensing** tab.

4. In the Download License section, enter your Recast Software Portal credentials.

#### 5. Click **Retrieve License**.

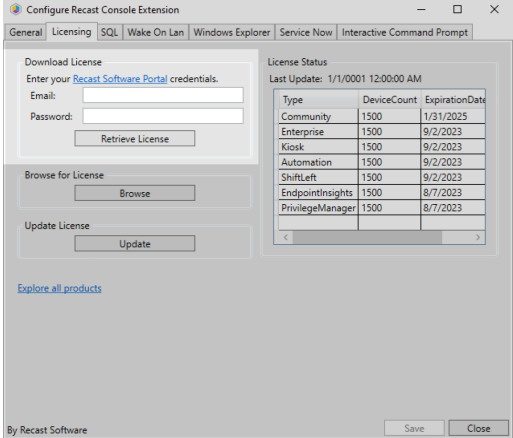

6. If the Configuration Manager console is open during license retrieval, restart the console.

### Browse for a License

If you downloaded your license from the [Recast](https://portal.recastsoftware.com) Portal, you can retrieve it using the **Browse** function.

To browse for a license using the Configure Recast Console Extension application:

1. Open the **Licensing** tab.

2. In the Browse for License section, click **Browse**.

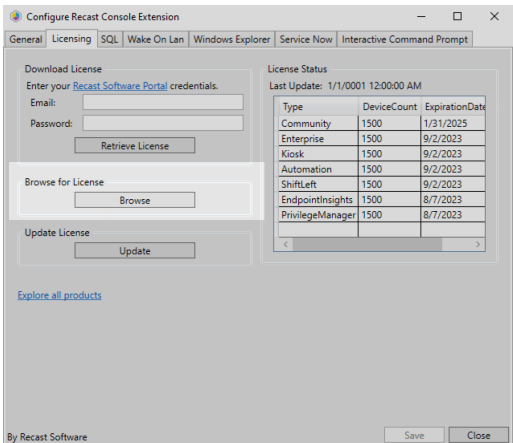

3. In the dialog that opens, navigate to the license file you downloaded from the [Recast](https://portal.recastsoftware.com) Portal.

4. If the Configuration Manager console is open during license retrieval, restart the console.

# Update a License

If you manually copied the downloaded license file to C:\ProgramData\Recast Software\Licenses , clicking the **Update** button will load the newest license file in that folder without having to close and reopen the Configuration Manager console.

To update a license in the Configure Recast Console Extension application:

#### 1. Open the **Licensing** tab.

#### 2. In the Update License section, click **Update**.

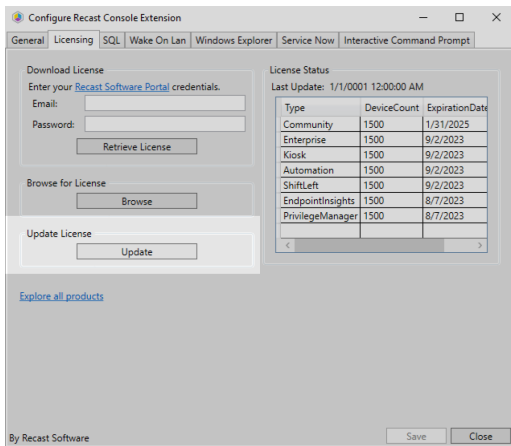